# **Help Document**

## Login Flows for Verizon Small Business Digital Ready

### 1. Registration Flow:

- Click the registration link in your welcome email from VZWMail@ecrmemail.verizonwireless.com
- The welcome email will contain a link to register.
- Click on the link to complete the registration process by:
  - Selecting a username
    - Usernames must have at least 6 characters, and can't be all numbers.
  - · Selecting a password for your profile
    - Passwords must be at least 8 characters long, with at least 1 uppercase letter, 1 lowercase letter and 1 number.
  - Selecting a secret security question
    - Answers are not case sensitive, must be 3-40 characters, and can only consist of letters, numbers, spaces and periods.
  - Check the box and accept the Terms and Conditions & Privacy Policy
  - Click 'Continue'.

You've successfully completed registration, and will be redirected to the Sign-in page.

| verizon <sup>/</sup>                                                                                                    |                   |
|----------------------------------------------------------------------------------------------------|-------------------|
| Sign in to Verizon Small<br>Business Digital Ready                                                                                                    | Username          |
| Access educational resources, coaching, community<br>networking and marketplace of a specially curated<br>tools, products and services for your business. | Password          |
|                                                                                                    | Sign in Register  |
|                                                                                                    | Forgot your info? |

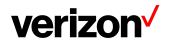

## verizon<sup>/</sup>

#### Welcome to Verizon Small Business Digital Ready

Register your account

Register now! Whether you're a new business or growing your existing business sign up for Verizon Small Business Digital Ready to access educational resources, coaching, community networking, and a marketplace of specially curated tools, products and services for your

| Enter your Email address |  |
|--------------------------|--|
|--------------------------|--|

#### verizon<sup>v</sup>

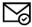

We have sent an email to **B\*\*\*\*Y@VERIZON.COM**Just check and follow the directions in the mail to validate your security profile.

Resend email

## verizon<sup>/</sup>

Sign In

## You're almost there!

To complete your Verizon Small Business Digital Ready registration, please click the link below.

For your security, this is a temporary token that will expire in 10 minutes.

Register now >

Thank you for choosing Verizon.

## 2. Forgot PW Flow:

- Click on 'Forgot your info' on the sign-in page
- Enter your userID on the screen and click 'Continue'
- You will get a pop-up window with, "An email was successfully sent to the (email address) with instructions for (username) to reset your password."
- Follow the instructions in the email to reset your password.

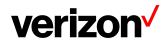

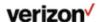

## Forgot my Verizon Small Business Digital Ready password

Verify your identity to reset your password.

| Enter your User ID |
|--------------------|

To reset your password, just click below.

Verizon

Sign In

## Reset your Verizon Small Business Digital Ready password.

To reset your password, please click the link below.

For your security, this is a temporary token that will expire in two hours.

Didn't request a password reset? Sign in to get support.

Reset my password >

Thank you for choosing Verizon.

8 7

#### 3. UserID Retrieval Flow:

- Click on 'Forgot your info' on the sign-in page
- Click on 'Forgot your User ID'
- Enter your email address and click 'Continue'
- You will get a pop-up window with, "An email was successfully sent to the (email address) with your user ID."

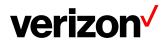

#### verizon<sup>v</sup>

### Forgot my Verizon Small Business Digital Ready User ID

User ID will be sent to your Email address

| Email address  | <b>&gt;</b> |  |
|----------------|-------------|--|
| Enter Email    | address     |  |
| Continu        | e           |  |
| Forgot your pa | assword?    |  |

#### 4. Edit Profile Flow:

- Click on 'edit profile' under My Account in your Verizon Small Business Digital Ready dashboard
- On the following screen, you can edit your name, security question and your password. Note: email address cannot be updated at this time.
- Click on 'edit' next to the field you want to update

#### **Edit Name:**

- Edit name and click on 'update'
- An update confirmation email will be sent to your email address
- Manage Security Question
- Edit the security question and answer on your profile and click on 'update'
- An update confirmation email will be sent to your email address

#### Manage Password:

- Set a new password and click on 'update'
- Passwords must be at least 8 characters long, with at least 1 uppercase letter, 1 lowercase letter and 1 number.
- You will get a pop-up window with 'Your password has been updated successfully'. An update confirmation email will also be sent to your email address.

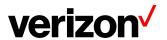